## **Connecting MacBook to "CityU Alumni" wireless network**

a) Click on the **"Wireless Network icon"**  $\hat{P}$  to list the available wireless networks in range and then select the "**CityU Alumni**" network.

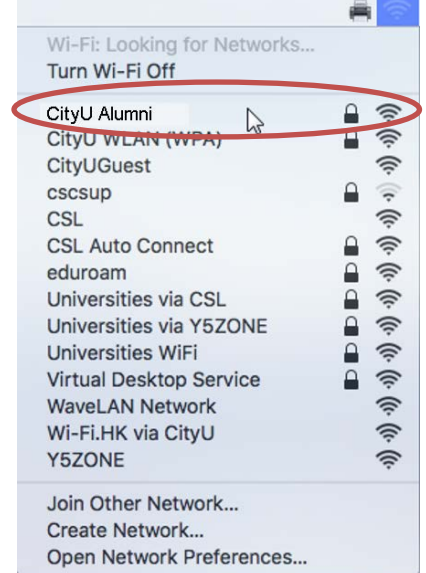

b) Wait until you see the logon window to prompt you for the user name and password. Enter your **EID** and **network connection password** to login.

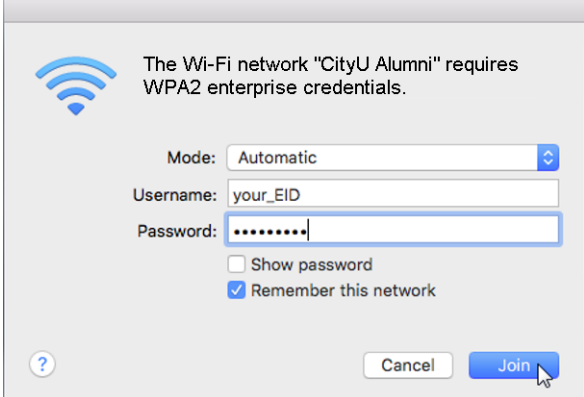

c) You can now access the Internet upon successful logon.